# **File Browser - Outlook AddIn**

- [Introduction](#page-0-0)
- [Navigation](#page-0-1)
- [History](#page-1-0)
- [Upload Files or Folders](#page-1-1)
- [Create a New Folder](#page-1-2)
- [Refresh a File Listing](#page-2-0)
- [File Actions](#page-2-1)
	- [Downloading Files](#page-2-2)
	- [Renaming Items](#page-2-3)
	- [Locking and Unlocking Folders](#page-2-4)
	- [Adding to Favorites](#page-3-0)
	- [Sharing](#page-3-1)

# <span id="page-0-0"></span>Introduction

The File Browser is similar to Windows Explorer or Mac OSX Finder. The files and folders in the File Browser are remote and stored in the Filecloud server rather than the local disk.

Starting with FileCloud 17.0, the Outlook add-in contains a remote file browser function to access, edit and view all files on the server. This is an alternative to the web browser to access FileCloud. To open the File Browser, open the **New Email** window and click the File Browser button.

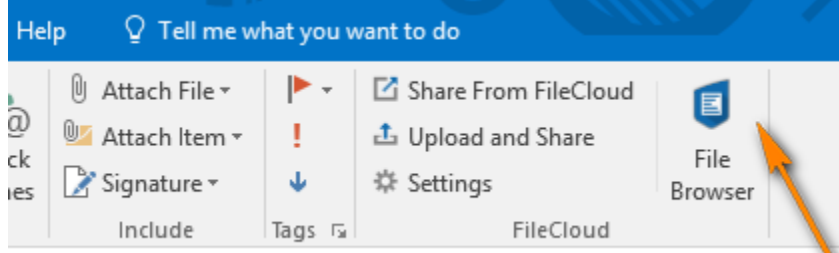

#### The File Browser user interface opens:

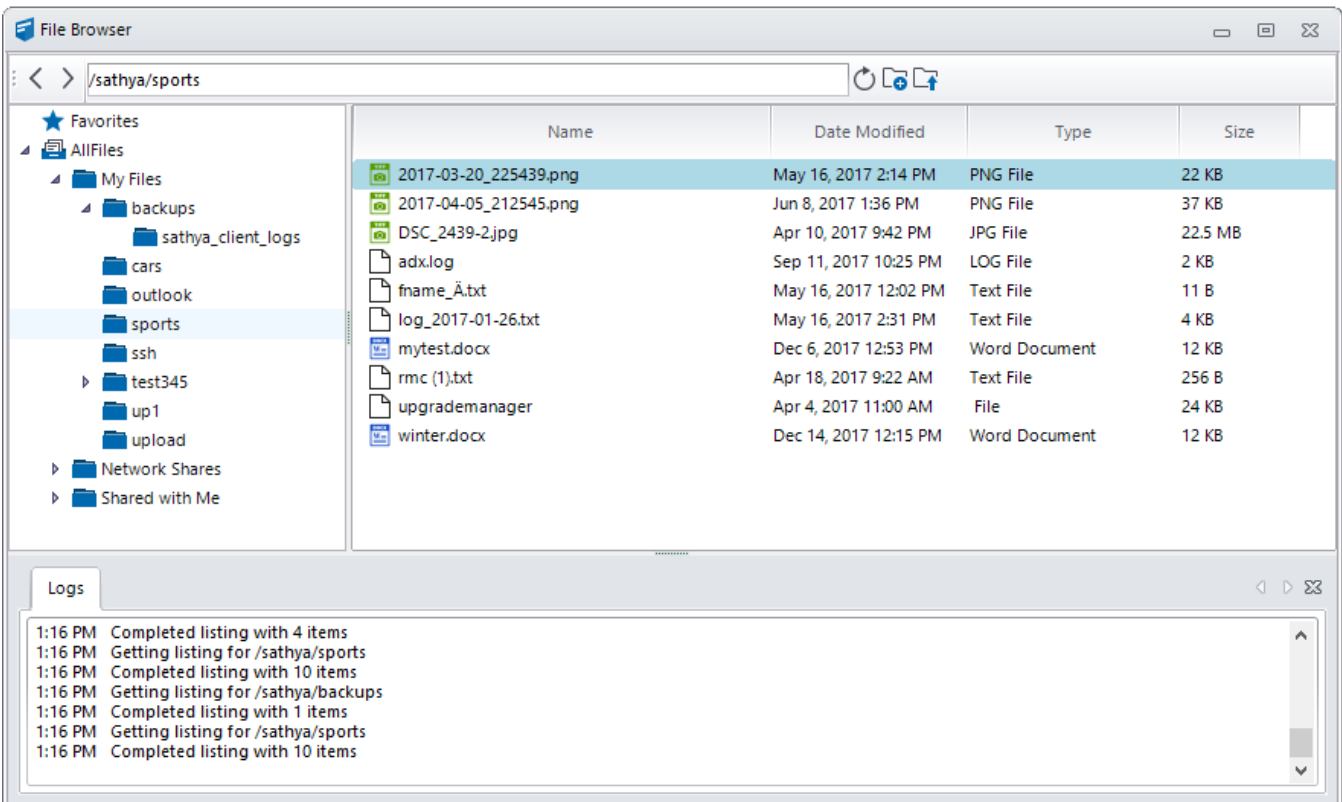

<span id="page-0-1"></span>**Navigation** 

In the File Browser, you can navigate to different locations in the remote FileCloud server by different methods.

Use the left hand side folder tree to navigate to different folders

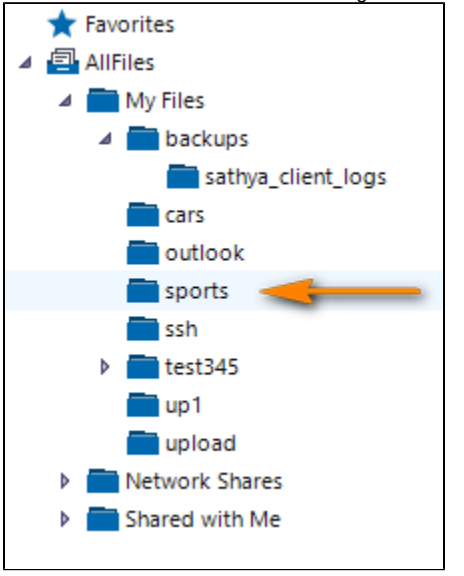

OR

Double-click folders on the right hand side folder listing

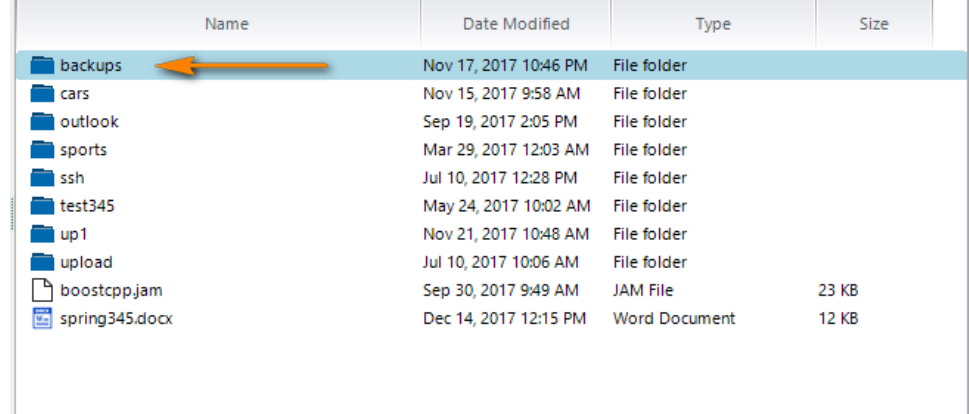

#### <span id="page-1-0"></span>**History**

You can also navigate to older locations that you previously visited by using the History back and forward arrows.

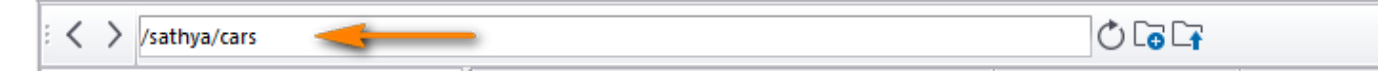

# <span id="page-1-1"></span>Upload Files or Folders

You can use the icons located in the top bar to upload a file.

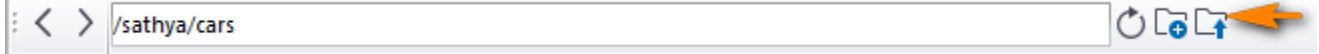

# <span id="page-1-2"></span>Create a New Folder

Select the Create Folder icon to create a new folder in the current location.

 $\langle \rangle$  /sathya/cars

# <span id="page-2-0"></span>Refresh a File Listing

In any file listing, select the Refresh Icon to refresh the file listing.

 $\frac{1}{2}$   $\langle \rangle$  /sathya/cars

**DOL** 

 $OQ$ 

# <span id="page-2-1"></span>File Actions

The following actions are not available in all FileCloud folders and for all files in the File Browser.

#### <span id="page-2-2"></span>**Downloading Files**

Right-click on a file and select download, then choose the local location to download to.

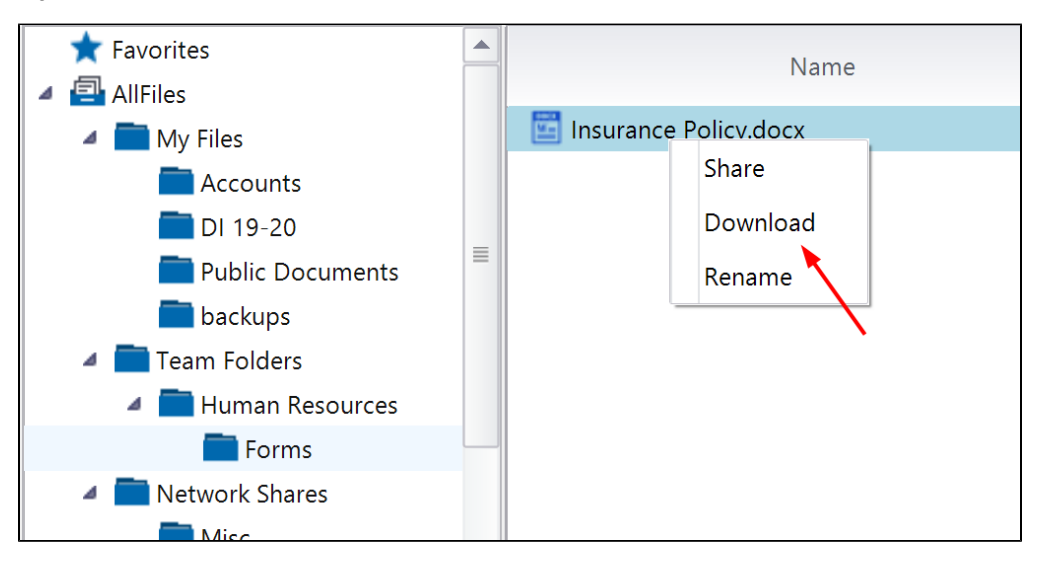

# <span id="page-2-3"></span>**Renaming Items**

Right-click the item you want to rename and select the 'Rename' option. Enter a new name and hit "enter" or the "OK" button.

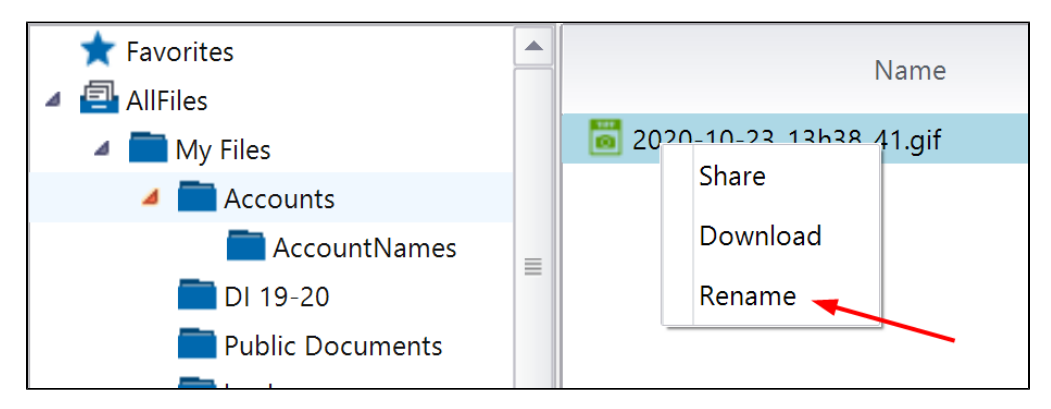

#### <span id="page-2-4"></span>**Locking and Unlocking Folders**

Right-click on a folder and choose 'Lock' or 'Unlock'.

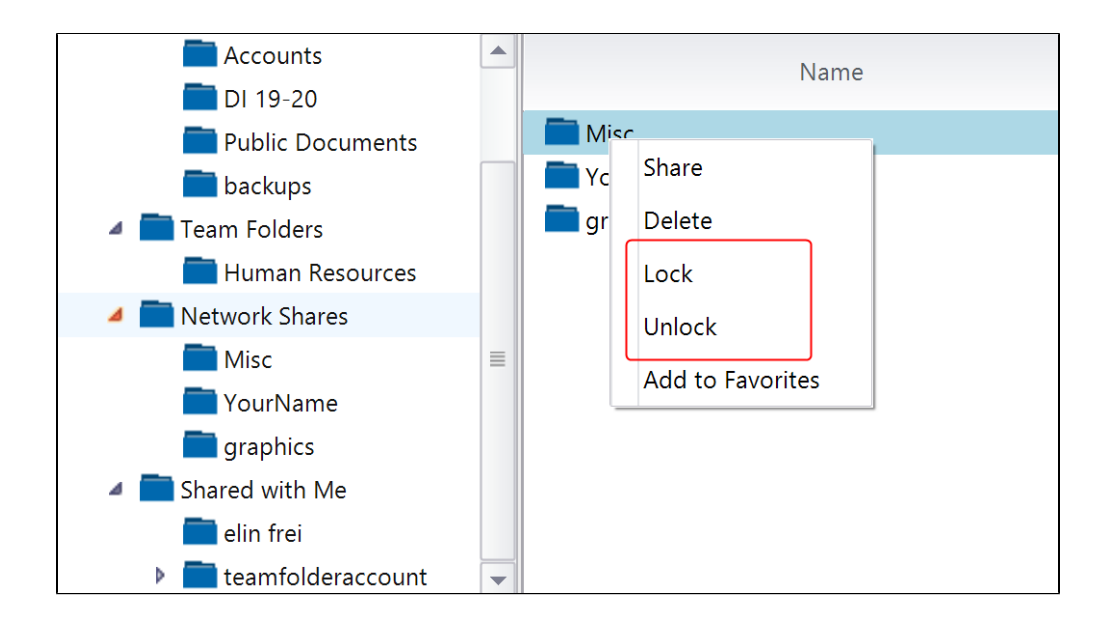

# <span id="page-3-0"></span>**Adding to Favorites**

Favorites are starred items in the FileCloud web browser.

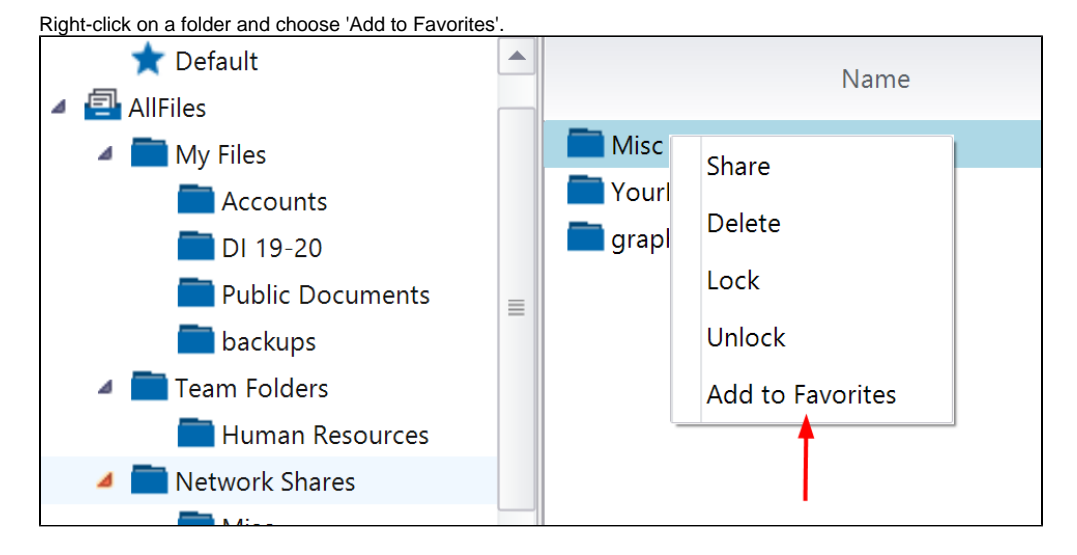

Quickly navigate to different folders or files saved in favorites by clicking **Favorites > Default** in the navigation pane.

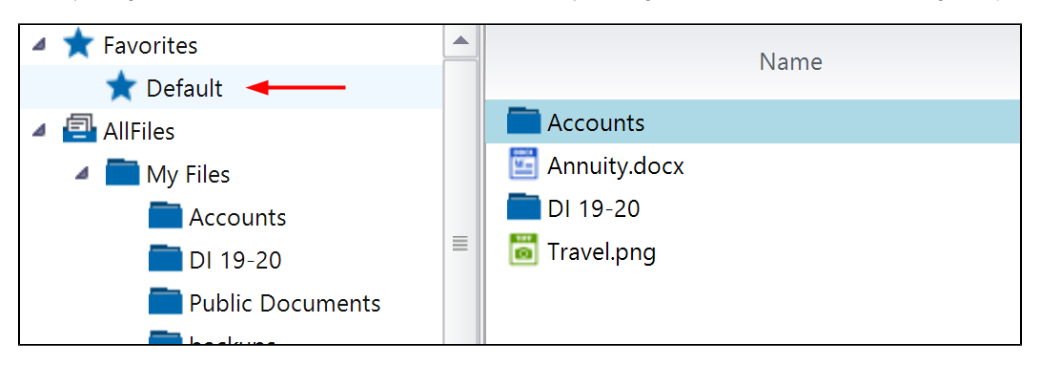

### <span id="page-3-1"></span>**Sharing**

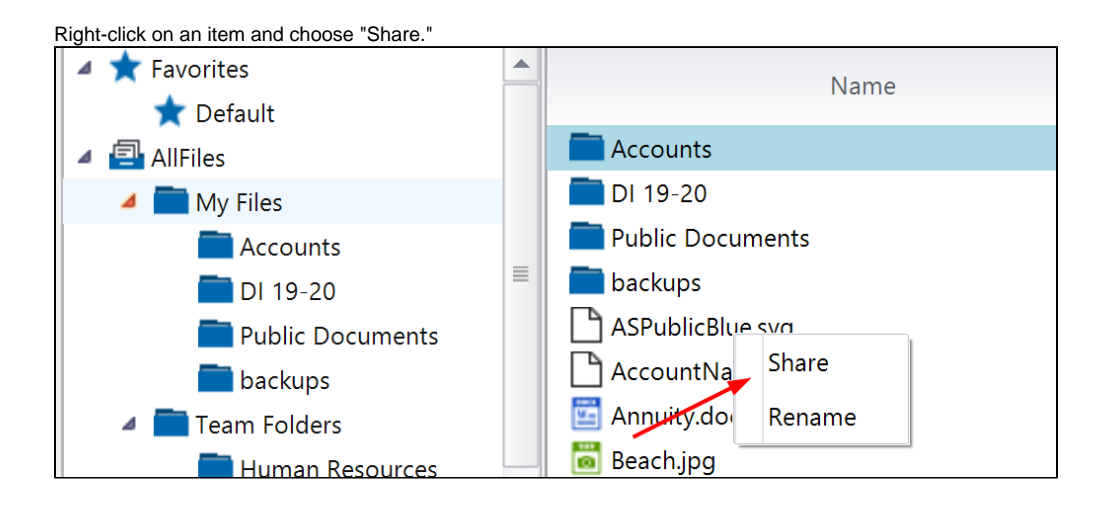